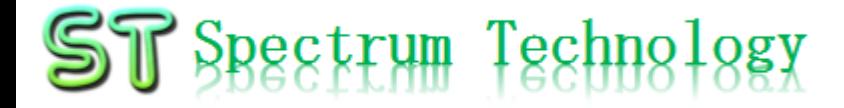

V1.0 2021/11/2

### はじめてのAIプログラム学習キット5 Kaggle編

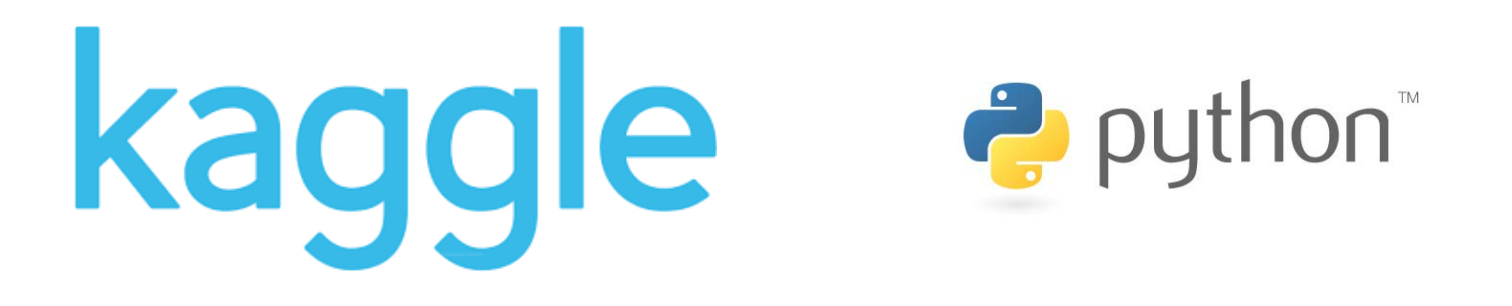

#### スペクトラム・テクノロジー株式会社

[https://spectrum-tech.co.jp](http://spectrum-tech.co.jp/)

[sales1@spectrum-tech.co.jp](mailto:sales1@spectrum-tech.co.jp)

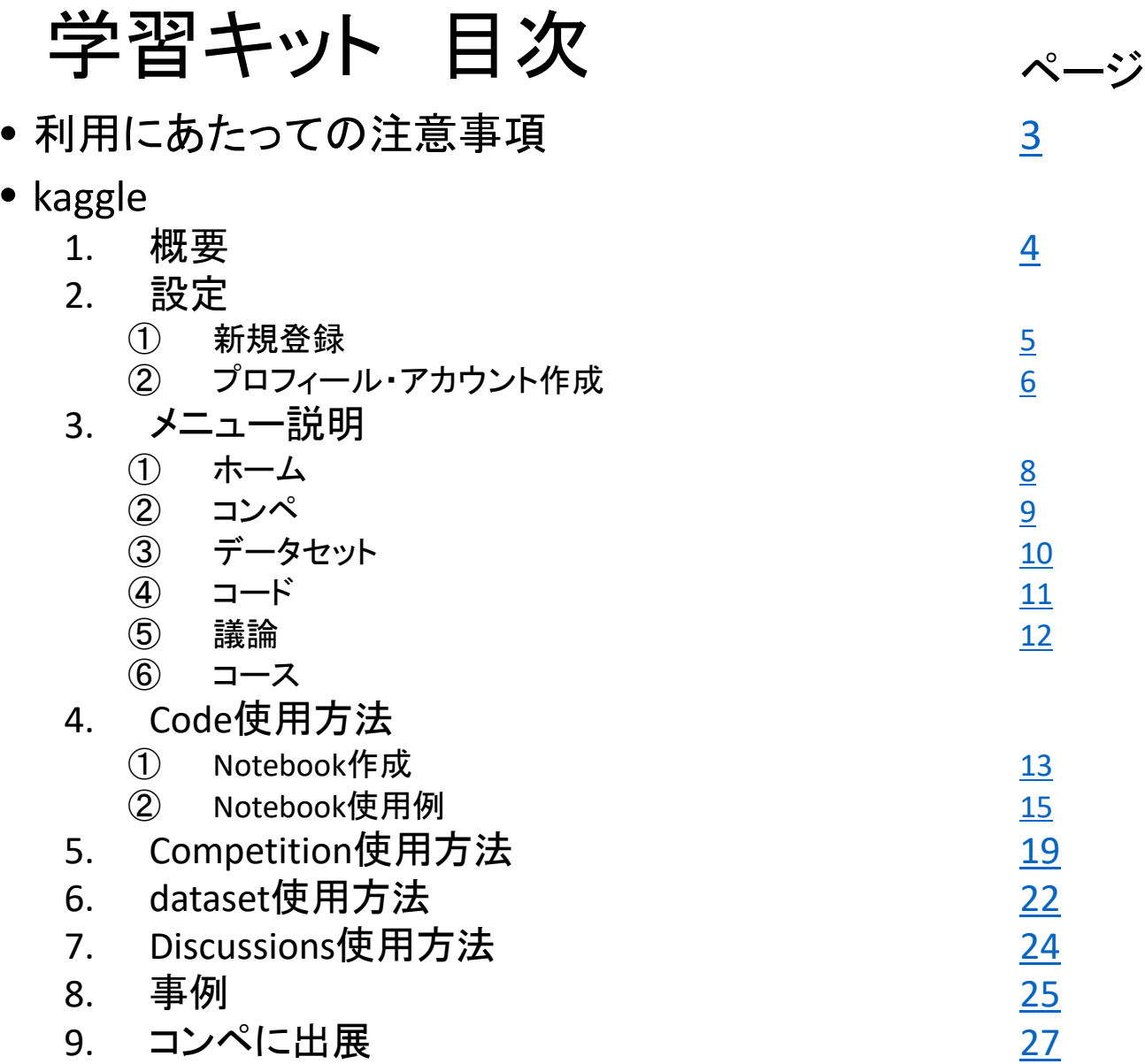

<span id="page-2-0"></span>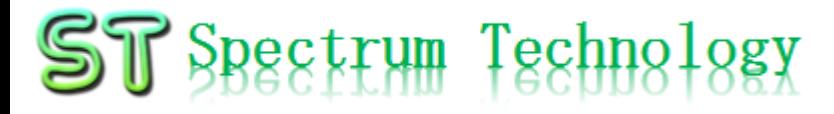

### 利用にあたっての注意事項

- ① 記載内容
	- Kaggleについて、弊社独自で翻訳、解釈しているため、間違いがあるかもしれま せん。正しい情報については、kaggle.comを参照ください。
- ② 免責事項
	- 本マニュアルの操作により、重大な故障等が発生した場合においても、弊社は 責任を負いません。内容を利用者が把握して操作するものとします。
	- 本マニュアルの操作により、個人情報が流出した場合、利用者の責によるもの とします。
- ③ 問い合わせ
	- 本マニュアルにおける、問い合わせについては、お受けできません。各利用者 が調査して対応してください。但し、有料サポートを利用の場合は、この限りでは ありません。
- ④ 弊社AIプログラム学習キット5紹介
	- [https://spectrum-tech.co.jp/products/ai\\_tensorflow.html](https://spectrum-tech.co.jp/products/ai_tensorflow.html)
	- Pi版、グラフィック版など各種あります。事例は、その一部のものです。本格的 python, tensorflow, pytorchなど学習したい場合は、是非ご利用ください。

公式サイト <https://www.kaggle.com/>

<span id="page-3-0"></span>kaggle 1.概要

#### ① 概要

- Kaggle(カグル)は企業や研究者がデータを投稿し、世界中の統計家やデー タ分析家がその最適モデルを競い合う、予測モデリング及び分析手法関連 プラットフォーム及びその運営会社である。2017年googleが買収
- ② 利用方法
	- Github: <https://github.com/Kaggle/kaggle-api>
	- 公式サイトにアクセスして、Webで利用。使い方はjupyter notebookと同じ。 また、GPU(時間制限あり)が準備されている。RTX2080よりは遅い。
	- 英語環境のみ
	- また、テストデータをダウンロードしてローカル環境でも動作
- ③ 必要なスキル
	- Pythonのプログラムを作成できるスキル(中級)
	- TensorflowなどのML(Machine learning)の基礎的なスキル(初級)
	- 技術英語を読み書きできるスキル(翻訳ツールの活用)

<span id="page-4-0"></span>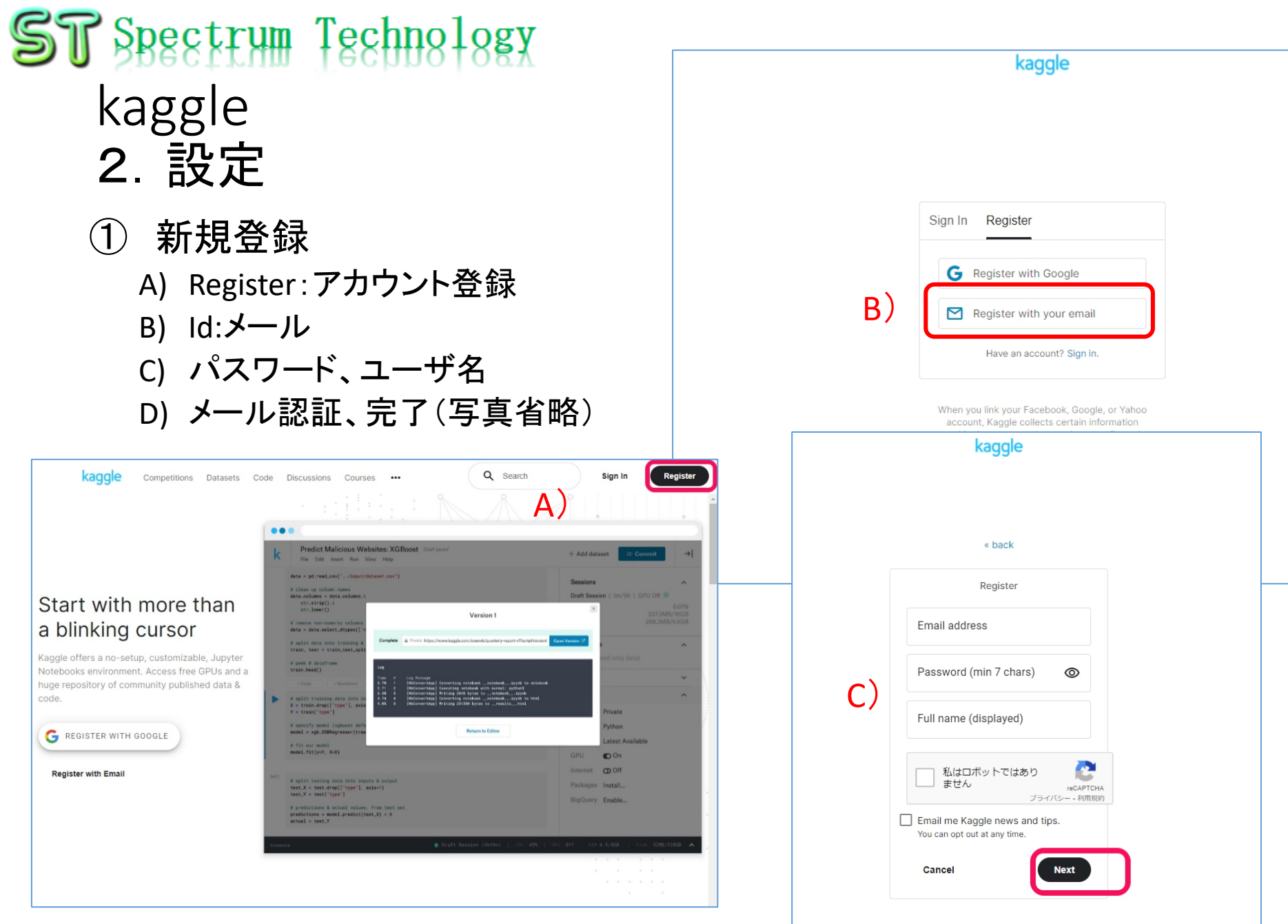

#### <span id="page-5-0"></span>kaggle 2.設定

- ② プロフィール・アカウント作成
	- A) プロフィールなどのメニュー
	- B) プロフィール
		- 写真、会社、住所、ホームページなど公開してもよい情報を記入

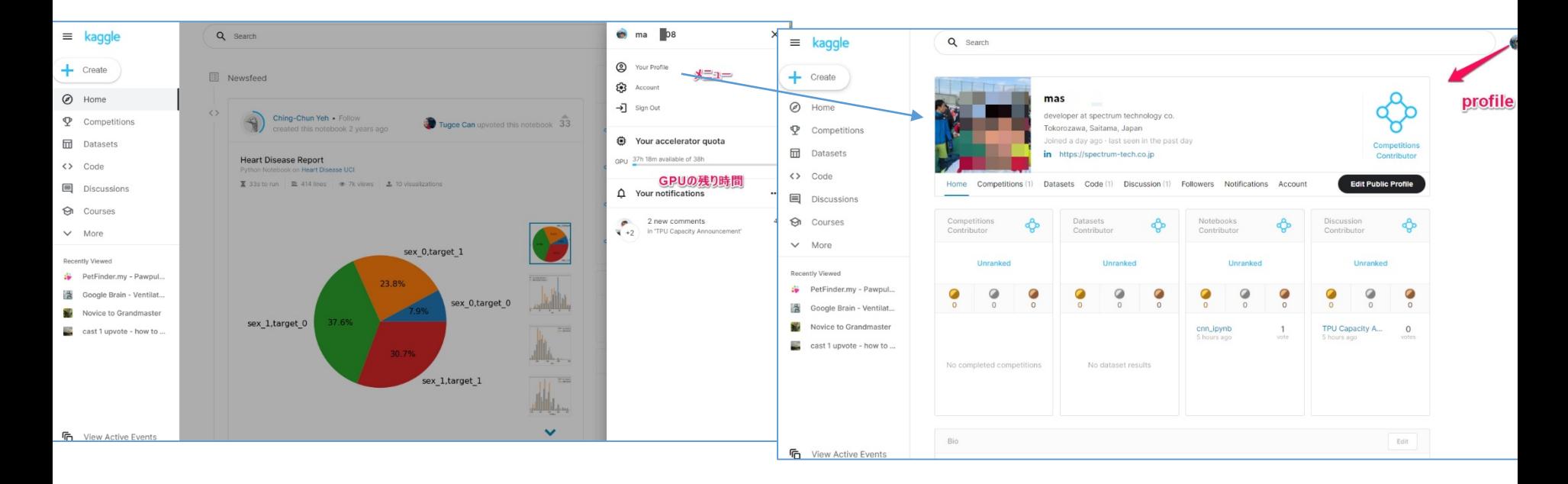

#### kaggle 2.設定

- ② プロフィール・アカウント作成
	- A) プロフィールなどのメニュー
	- B) プロフィール
		- 写真、会社、住所、ホームページなど公開してもよい情報を記入
	- C) アカウント
		- GPUを利用するためのSMS認証があります。

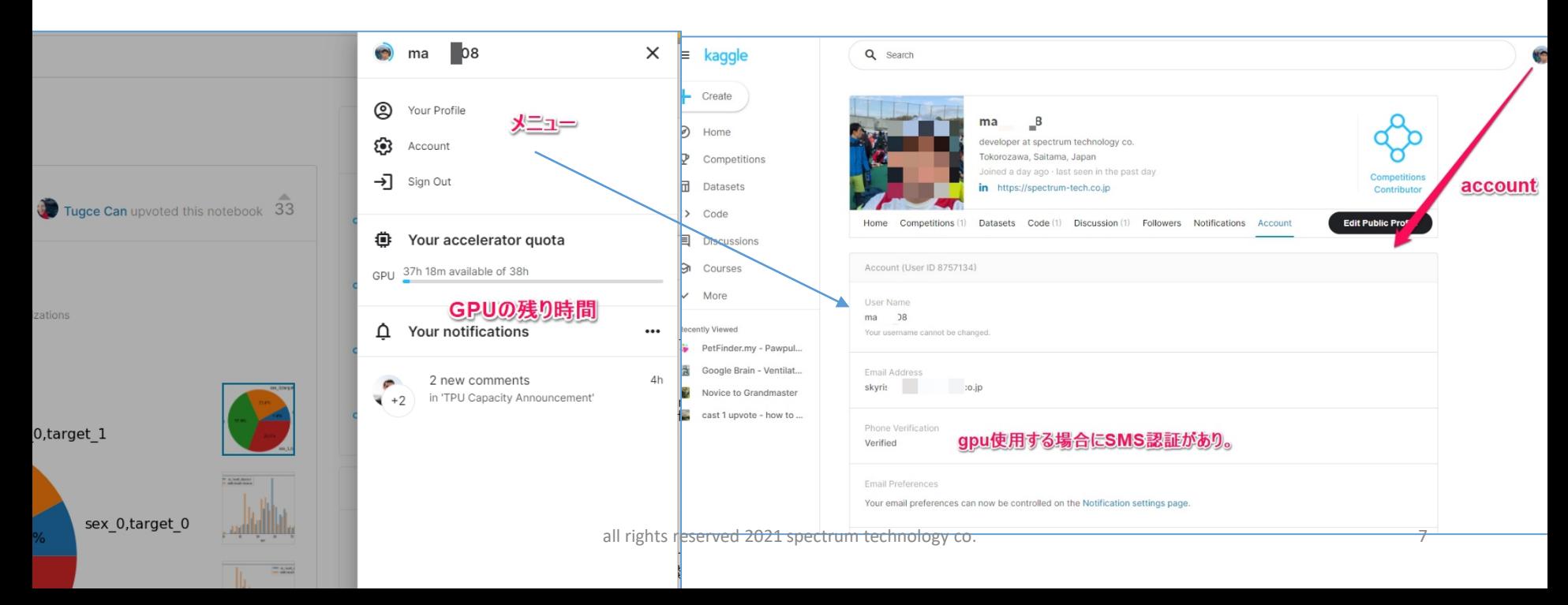

#### <span id="page-7-0"></span>kaggle 3.メニュー説明

- ① ホーム • 右側に個人のメニュー
- ② コンペ
- ③ データセット
- ④ Code
- ⑤ 議論
- ⑥ コース

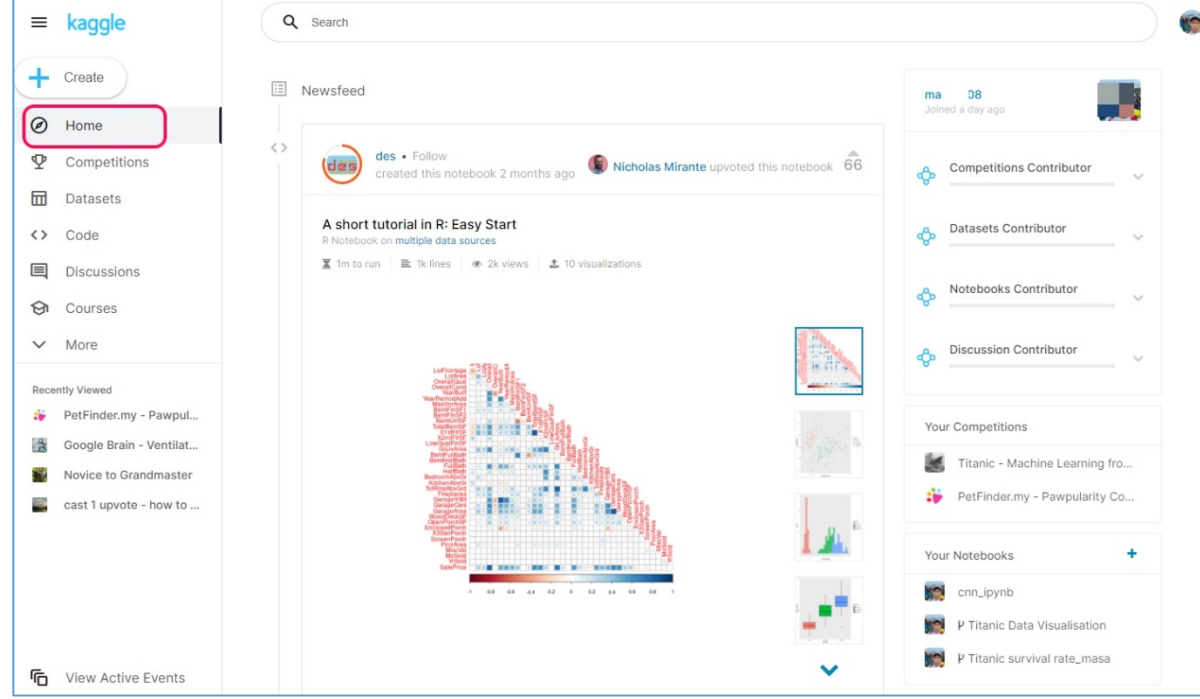

#### <span id="page-8-0"></span>kaggle 3.メニュー説明

- ホーム
- ② コンペ
	- 企業から賞金付きの課題が出されて、正確さなどでランク付けされます。モ デルの作成がカギを握ります。

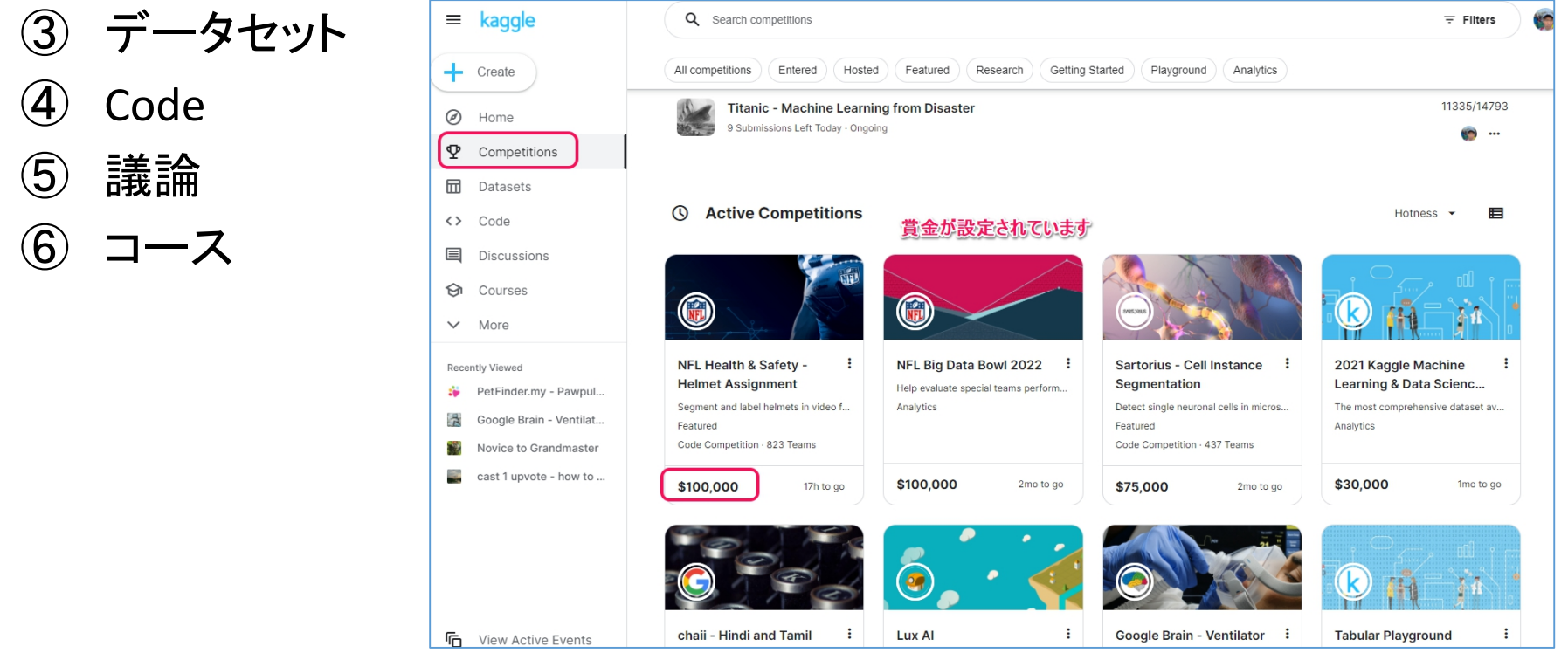

all rights reserved 2021 spectrum technology co. 9

#### <span id="page-9-0"></span>kaggle 3.メニュー説明

- ホーム
- ② コンペ

④ Code

⑤ 議論

- ③ データセット
	- 有名なmnistなどのデータが準備されています。個別にアップロードする必 要なし Q Search

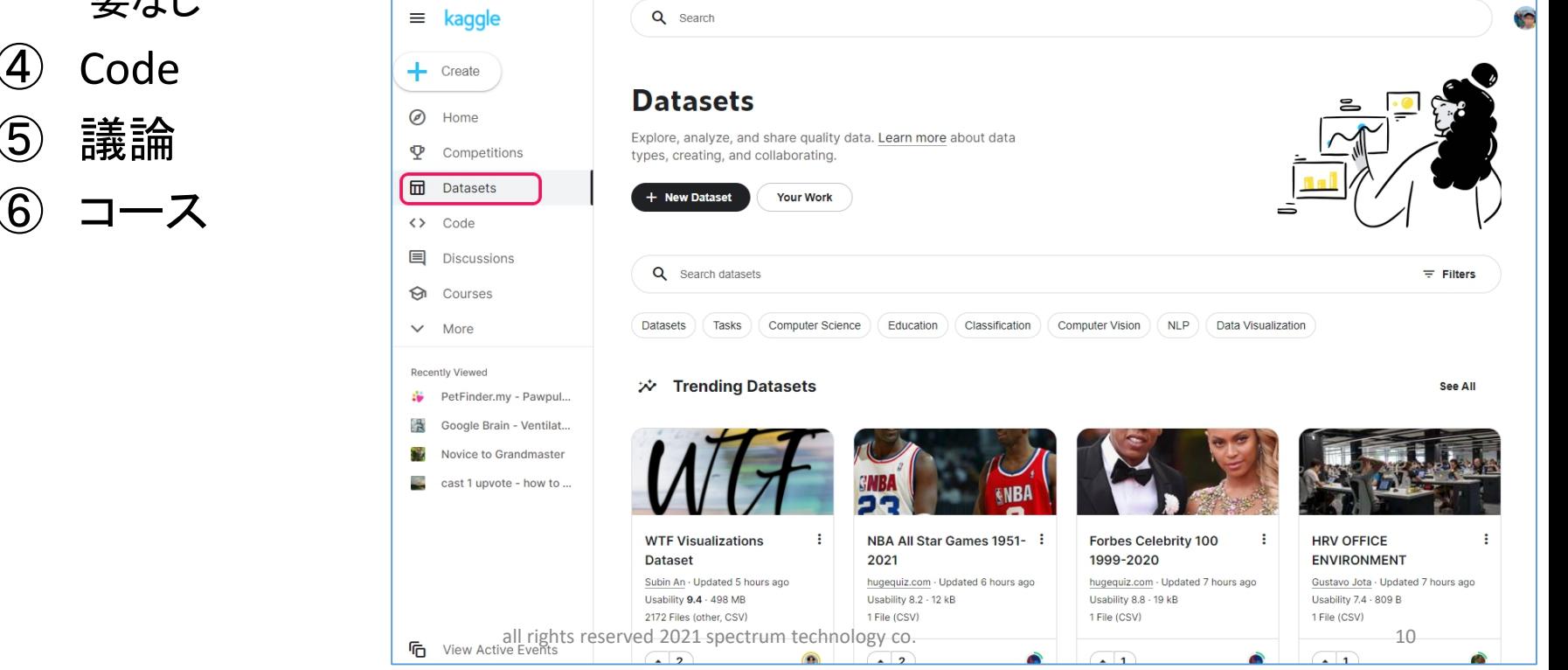

#### <span id="page-10-0"></span>kaggle 3.メニュー説明

- ホーム
- ② コンペ
- ③ データセット
- ④ Code
	- Jupyter notebookのようなものが準備されており、pythonのコードを入力します。
	- また、ほとんどのモジュールはインストールされているのでpipなどの操作不要

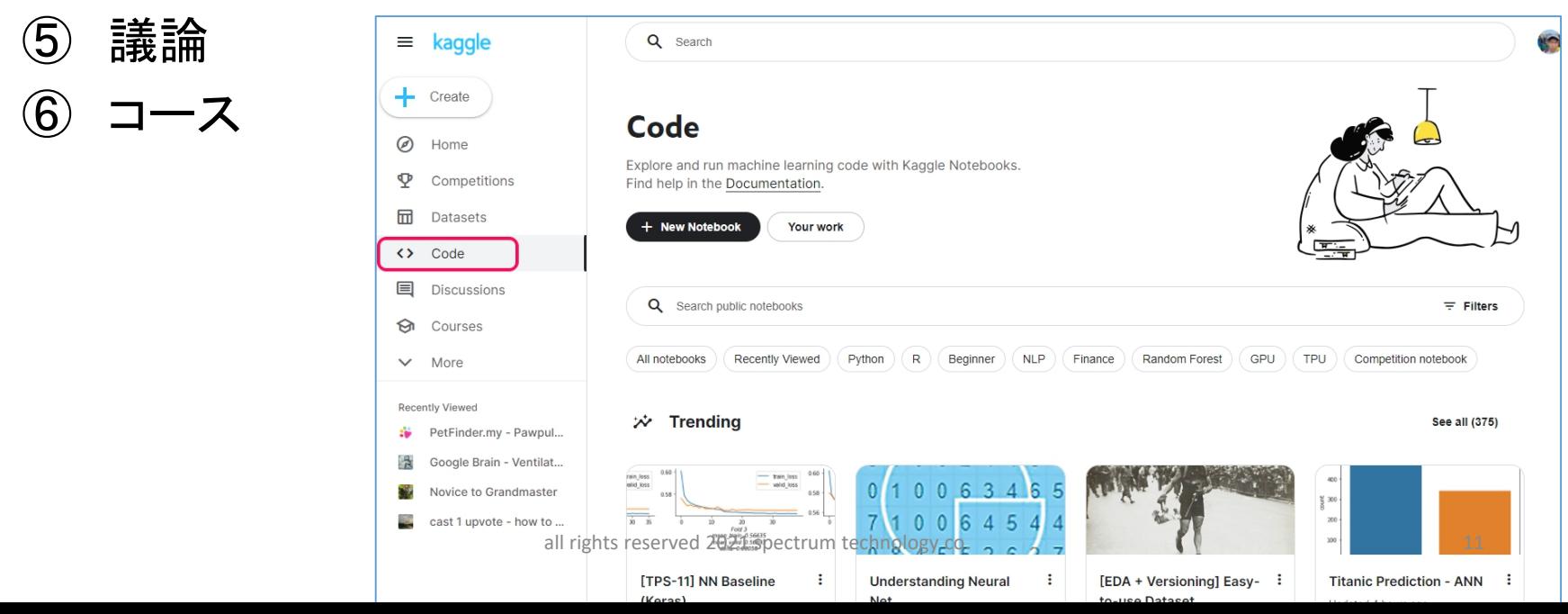

### <span id="page-11-0"></span>kaggle

- 3.メニュー説明
- ホーム
- ② コンペ
- ③ データセット
- **Code**
- ⑤ 議論
	- コミュニティのような場所

没

 $\boldsymbol{\Phi}$ 

 $\Box$ 

alis

没

69

- ⑥ コース
	- 学習コースが準備

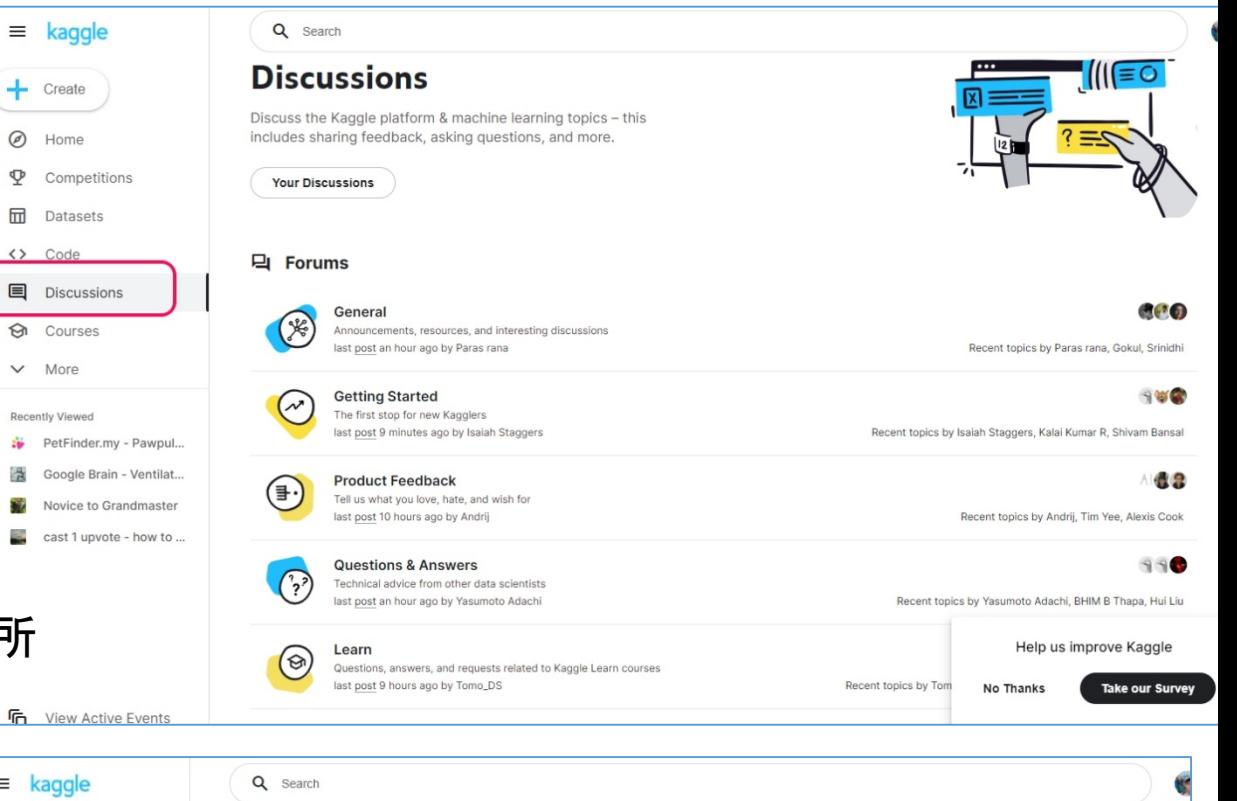

#### $\equiv$  kaggle  $-$  Create **Courses** @ Home Gain the skills you need to do independent data science Competitions projects. Datasets We pare down complex topics to their key practical components, so you gain usable skills in a few hours (instead of <> Code weeks or months). **国** Discussions The courses are free, and you can now earn certificates. **M** Courses 2 Your Courses  $\vee$  More Active Recently Viewed PetFinder.my - Pawpul... Python ලි 11% Next up: Exercise: Syntax, Variables, and Numbers Google Brain - Ventilat... all rights reserved 2021 spectrum technology co. 12 cast 1 upvote - how to ... **IL Explore Courses** 目田

#### <span id="page-12-0"></span>kaggle 4.Code使用方法

- ① Notebook作成
	- 新規Notebook
		- Code > New notebook
	- 使い方
		- A) Jupyter notebookと同じ
		- B) +code: pythonのプログラムを記入
		- C) +Markdown:コメント記入
		- D) Data • Input:使用するcsvなどを置く
			- Output:出力
		- E) Setting
			- Language: Python or R
			- Accelerator: None,  $gp\ddot{\mathbf{u}}_k$  thu

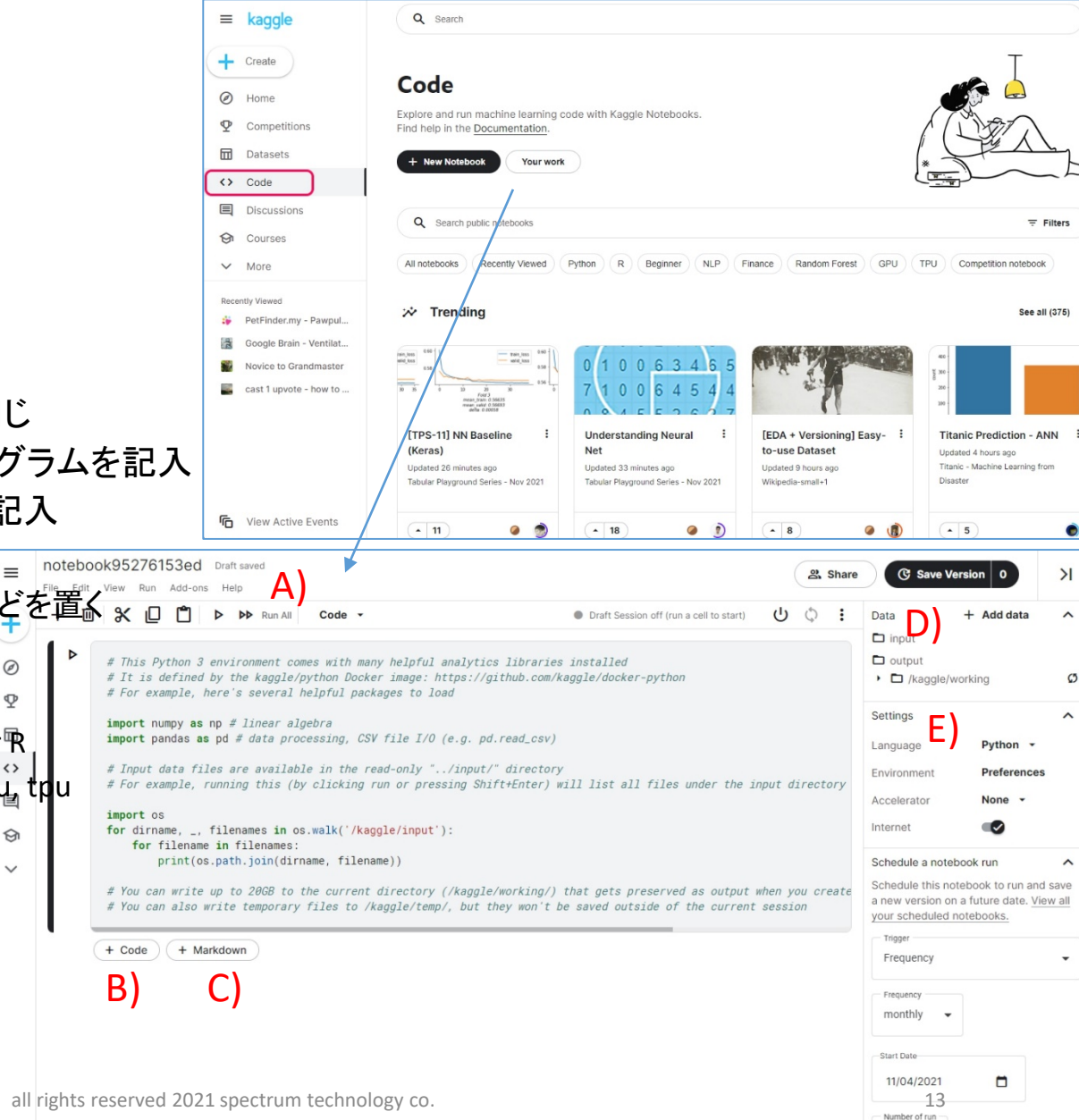

 $\mathbf{1}$ 

#### kaggle 4.Code使用方法

- ① Notebook作成
	- 新規Notebook
	- 使い方
	- File>menu
		- A) Upload notebook:ローカルから
		- B) Download notebook:ローカルへ
		- C) Add or upload data:datasetのアップ
		- D) Share:Publicに公開できる

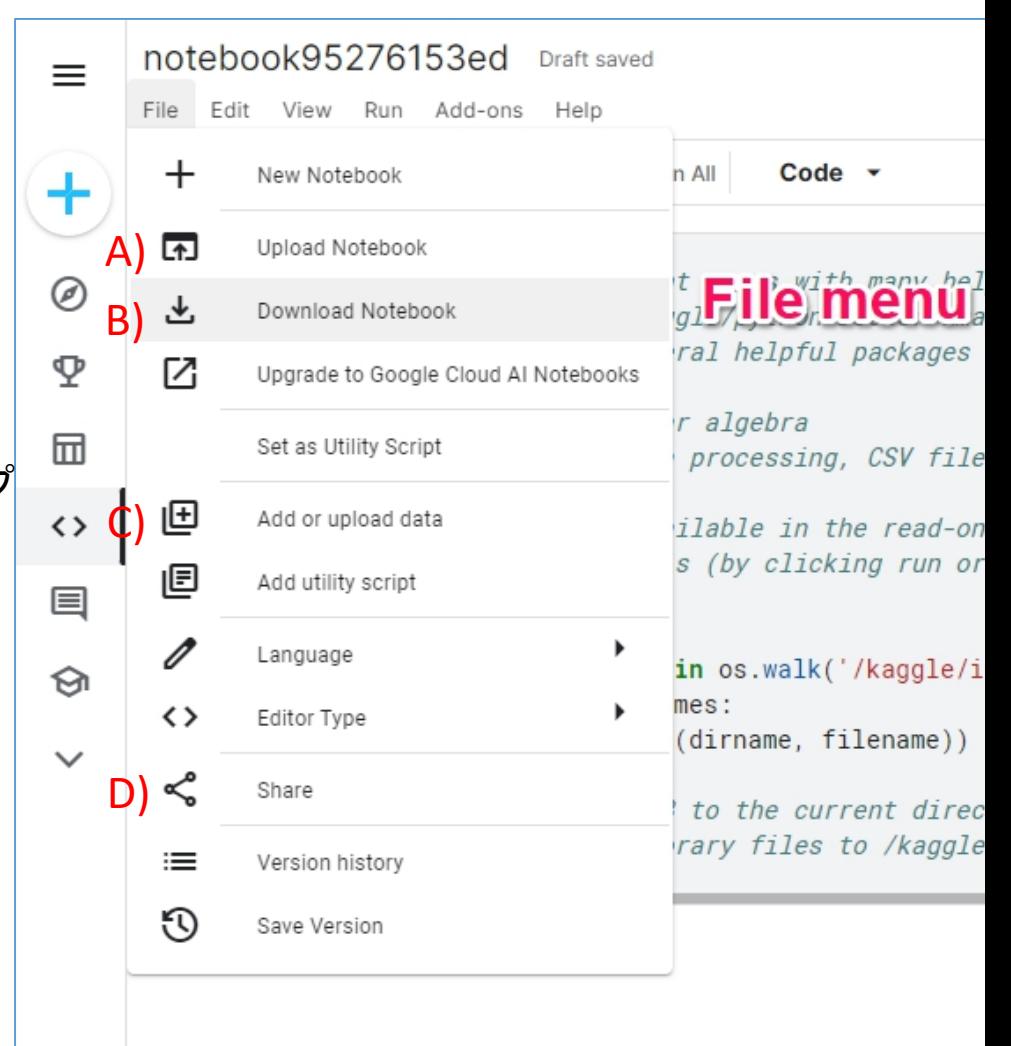

### <span id="page-14-0"></span>kaggle

- 4.Code使用方法
- ② Notebook使用例
	- Courseからpython学習をコピーした使用例
		- A) Course>Python選択
		- B) Hello, Pythonを選択

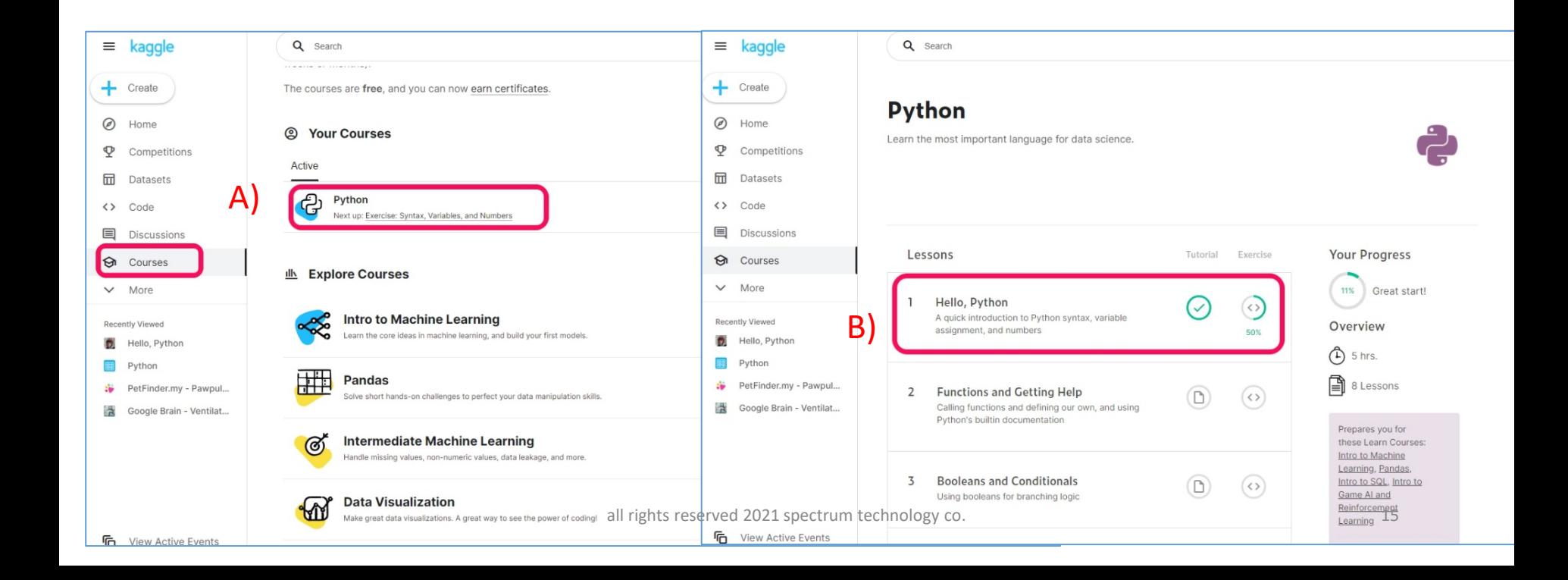

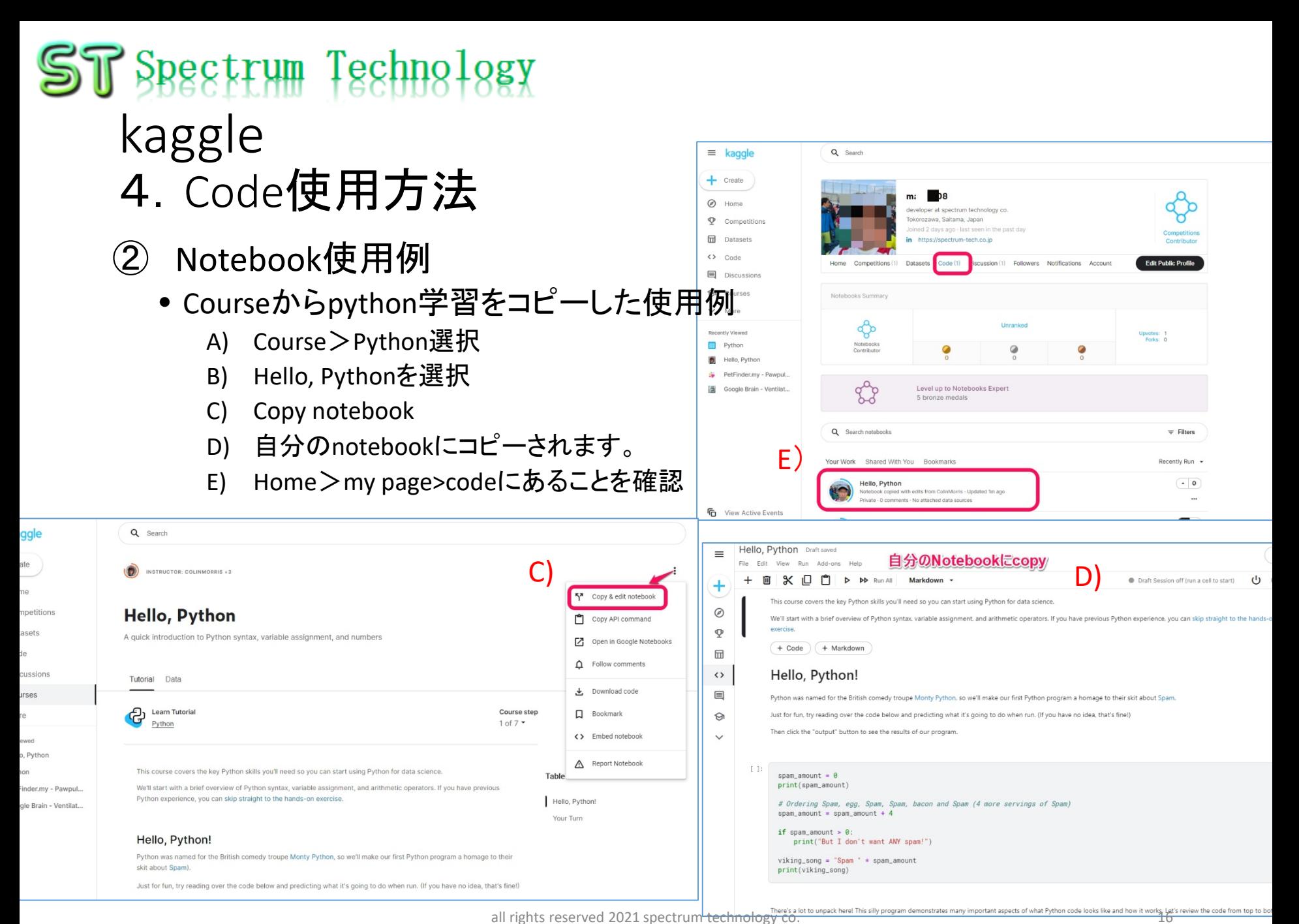

### kaggle

### 4.Code使用方法

- ② Notebook使用例
	- Courseからpython学習をコピーした使用例
	- Hello,Python使用例
		- A) Run:codeのある場所でRunを押すと実行。print文がある場合は出力される
		- B) 数字の確認:Runが完了すると数字がでます。プログレス中の場合もあるので注意。

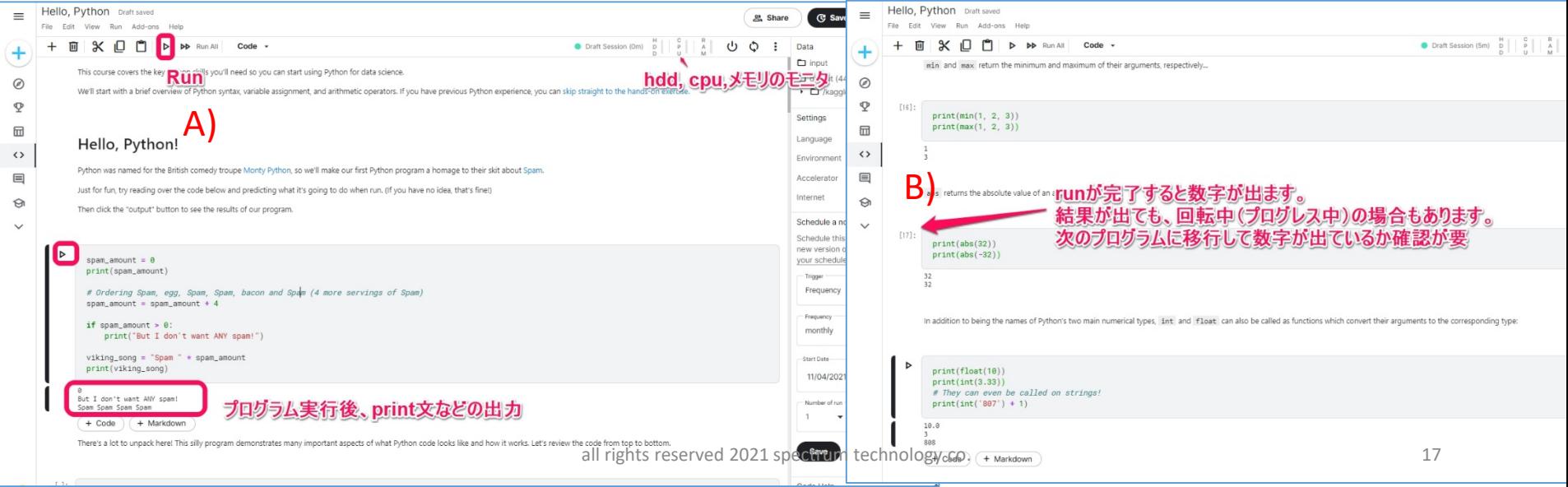

### kaggle

### 4.Code使用方法

- ② Notebook使用例
	- Courseからpython学習をコピーした使用例
	- Hello,Python使用例
		- Hello,pythonは全てのプログラムが完了すると自動保存。又は別のバージョンでSave verion
		- My page>code: hello pythonを選択するとこれまでの状況が分かります
		- A) Notebook:動作時間、実行結果
		- B) Logs:ログが表示

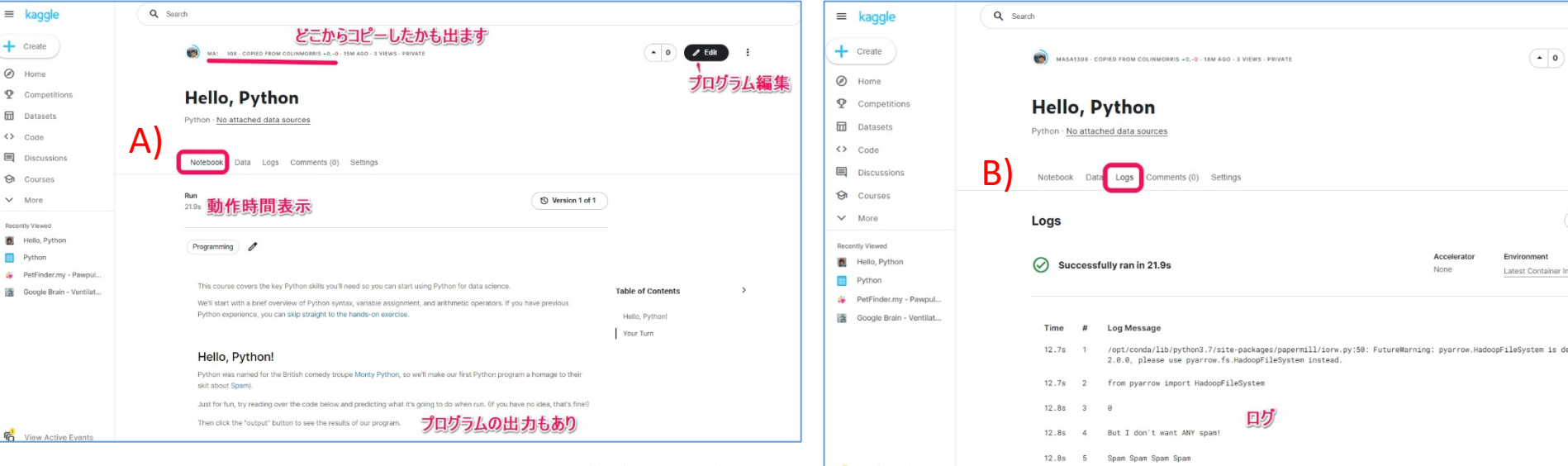

### <span id="page-18-0"></span>kaggle

5.Competition使用方法

#### ① コンペ使用方法

- A) 活動中で参加したいコンペの選択
- B) コンペ内容確認:概要をよく確認。賞金が設定しているのは、難しい課題 です。初心者は、賞金のないものから

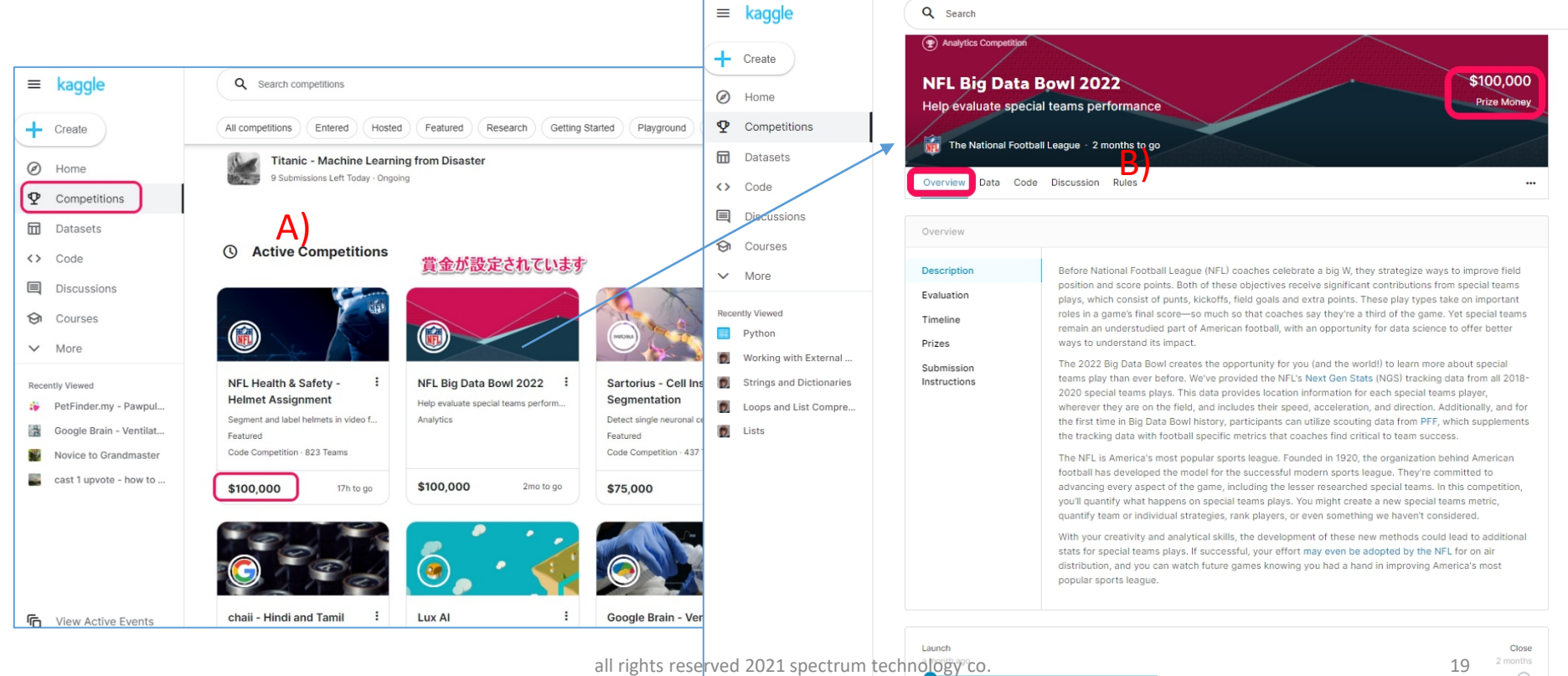

### kaggle

5.Competition使用方法

- ① コンペ使用方法
	- A) 活動中で参加したいコンペの選択
	- B) コンペ内容確認
	- C) データ:提供されてるcsvデータなどを確認
	- D) ルール:賞金、チームの人数などのルール

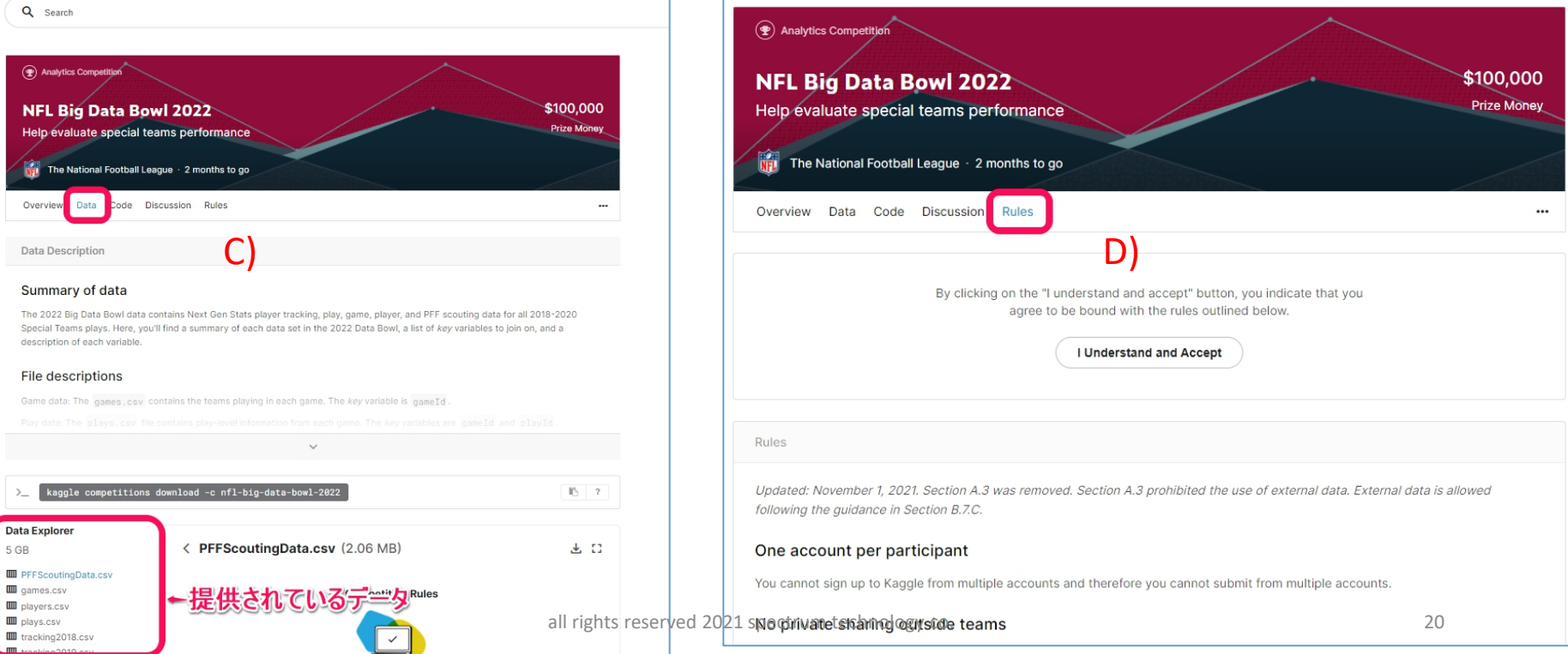

### kaggle

5.Competition使用方法

#### ① コンペ使用方法

- A) 活動中で参加したいコンペの選択
- B) コンペ内容確認
- C) データ:提供されてるcsvデータなどを確認
- D) ルール:賞金、チームの人数などのルール
- E) コード:参照になる他の人のNotebook

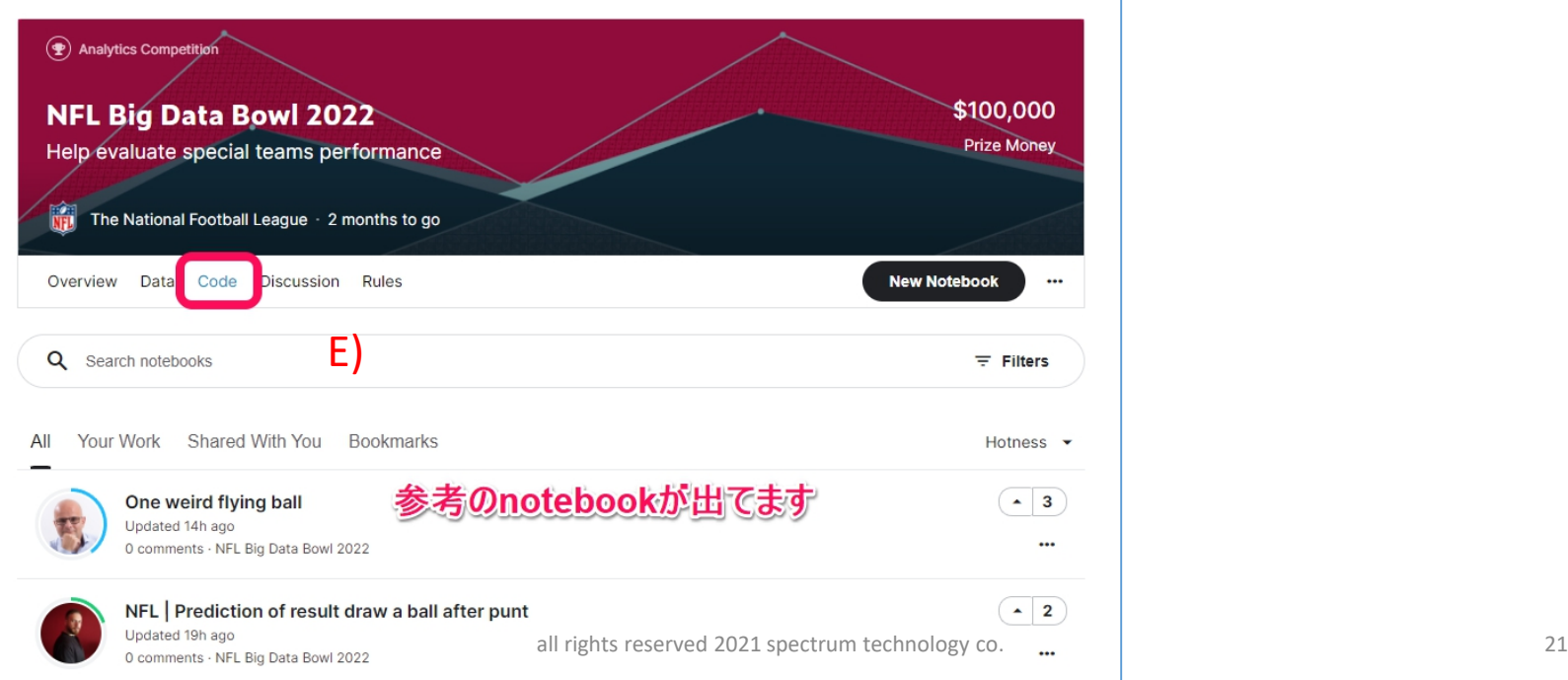

### <span id="page-21-0"></span>kaggle

- 6.dataset使用方法
- dataset追加方法1
	- A) Dataset
	- B) Mnistを検索して、mnist datasetを選んで、notebook作成。
	- C) Notebookでコードを記入

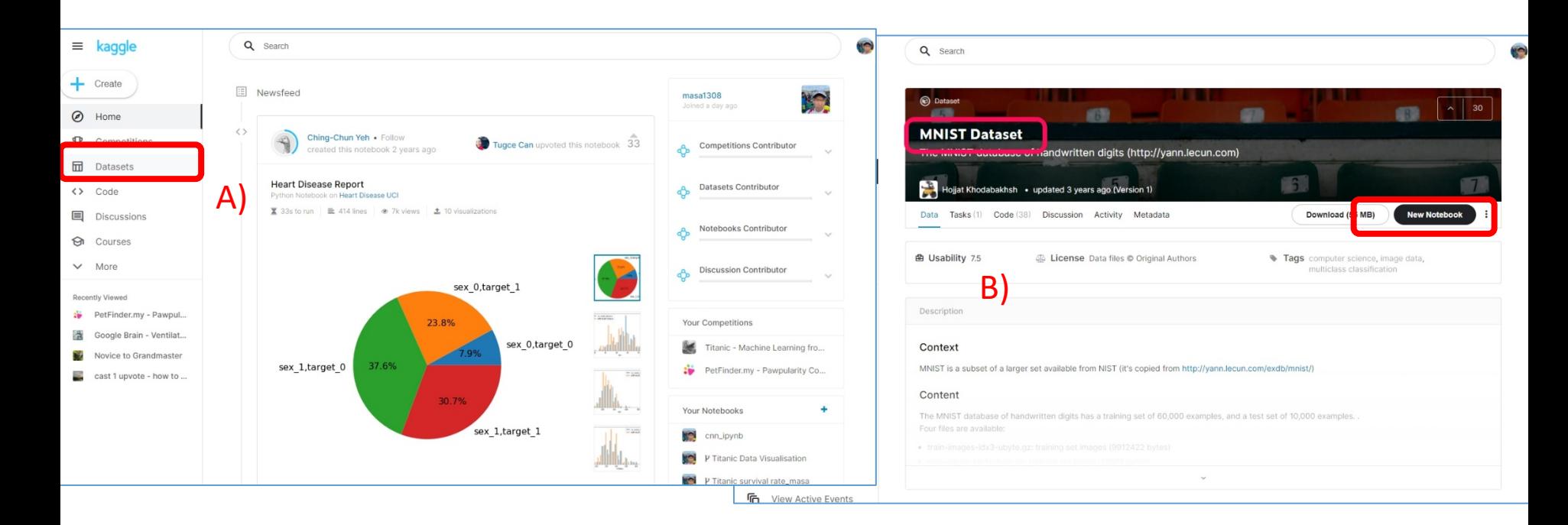

### kaggle

- 6.dataset使用方法
- ② dataset追加方法2(一般的にはこちらか)
	- A) Notebook作成またはアップロード
	- B) Add data。
	- C) mnistで検索
	- D) Mnist datasetのAdd
	- E) Notebookのinputにデータを確認

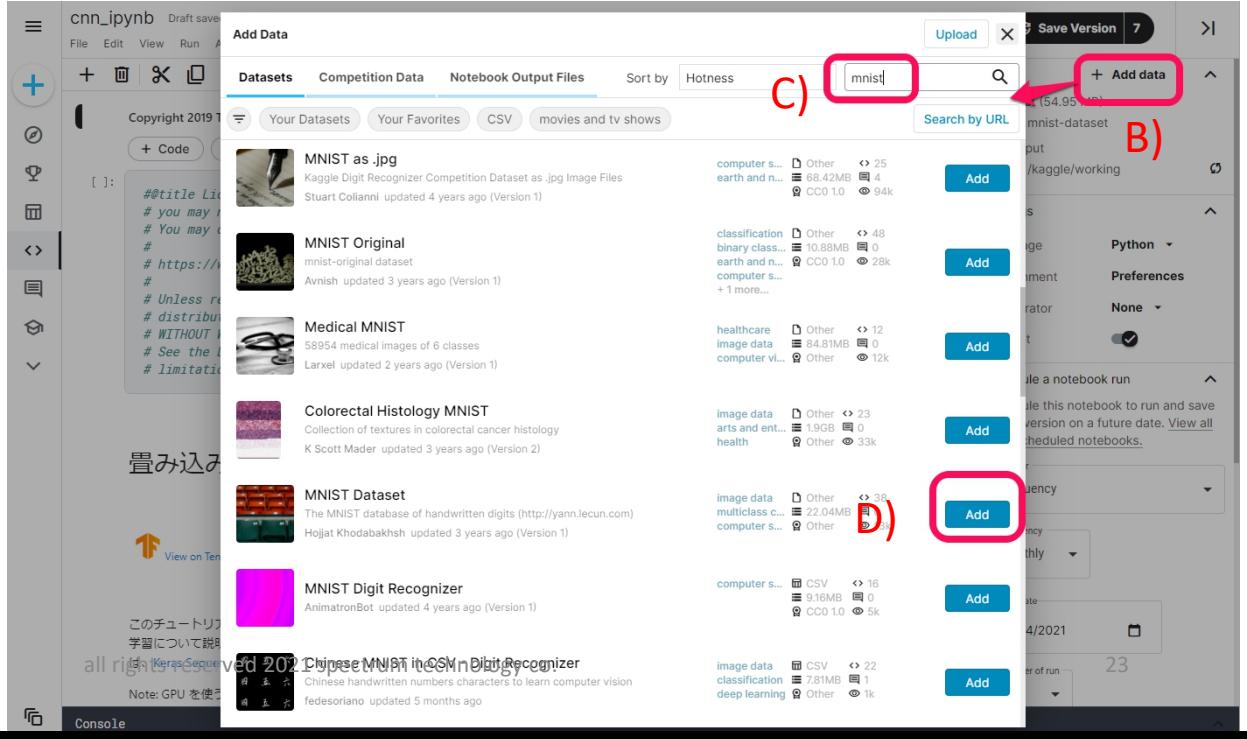

#### A) Discussions>操作方法、Q&Aの内容が記載 B) 詳細:個別の内容を見ると解決策があります。

7.Discussions使用方法

kaggle

① 議論使用方法

<span id="page-23-0"></span> $ST$  Spectrum Technology

![](_page_23_Figure_1.jpeg)

#### <span id="page-24-0"></span>kaggle 8.事例

- 
- CNN.ipynb

https://spectrum[tech.co.jp/products/ai\\_tensorflow.html](https://spectrum-tech.co.jp/products/ai_tensorflow.html) 弊社ホームページのAIプログラム学習キットも参 照ください。

- 弊社で作成したtensorflow v2のcnn.ipynbを公開しています。
- <https://www.kaggle.com/masa1308/cnn-ipynb>
- Mnist dataset(手書き文字のベンチマーク用)を使って、Convolutional Neural Networksを学習するものです。
- Cpuとgpuの学習速度の違いを体感してください。本gpuはRTX2080より少し 遅いくらいです。十分使えます。但し時間制限38hours/weekがあります。

![](_page_24_Picture_9.jpeg)

#### kaggle 8.事例

https://spectrum[tech.co.jp/products/ai\\_tensorflow.html](https://spectrum-tech.co.jp/products/ai_tensorflow.html) 弊社ホームページのAIプログラム学習キットも参 照ください。

- ② linear.ipynb
	- 弊社で作成したtensorflow v2のlinear.ipynbを公開しています。
	- <https://www.kaggle.com/masa1308/linear-ipynb>
	- titanic号の生存状況を予測モデルです。
	- コンペにも同様なものがあります。以下も参照ください。
	- <https://www.kaggle.com/c/titanic>

![](_page_25_Picture_9.jpeg)

### <span id="page-26-0"></span> $ST$  Spectrum Technology kaggle

- 9.コンペへ出展
- ① 出展に必要なこと
	- スポンサーとしてコンペへの出展も可能です。
	- プロフィール、解決したい内容を記述し、kaggleにコンタクトします。
	- More > host a competition: get started
	- プロフィール作成

![](_page_26_Picture_56.jpeg)

### $ST$  Spectrum Technology kaggle

- 9.コンペへ出展
- ① 出展に必要なこと
	- スポンサーとしてコンペへの出展も可能です。
	- プロフィールを作成し、kaggleからのコンタクト待ち。
	- More > host a competition: get started
	- プロフィール作成
- ② コンペ内容作成
	- 課題解決したい内容を作成し、必要なdataを添付し、賞金などを設定し提出
	- 既にある課題内容をよく確認し、提出しましょう。

![](_page_27_Picture_10.jpeg)